# **เริ่มต้นการสร้างเว็บไซต์ด้วยเทคโนโลยีASP.NET ตอนที่1**

**1.เครื่องมือในการสร้างเว็บไซต์ด้วย ASP.NET ซึ่งก่อนหน้านี้เราได้ท าการลง Microsoft Visual Studio Express ไปแล้ว ในการ สร้างเวบ็ ไซต์น้ันมีอยู่ด้วยกันสองวธิี**

1.1 ASP.NET Web Application Projects ไปที่เมนู File->New Web Site

-ประกอบไปด้วย Folder ข้างใน Folder ประกอบไปด้วยไฟล์อื่นๆ ที่ใช้ในโปรเจ็ค เมื่อได้ท าการ build Web Site แอบพ ริเคชันของเราสามารถประกอบไปด้วยหลาย assemblies

-เวลาที่ทำการเปิดโปรเจ็คไปที่เมนู File->Open Web Site

1.2 ASP.NET Web Application Projects ไปที่เมนู File->New Project

-สร้างไฟล์ solution จะมีนามสกุล .sln ทำการแมปกับแอบพริเคชันที่เราสร้างขึ้น แล้วเวลาเปิดก็คับเบิลคลิกเปิดที่ไฟล์ solution ขึ้นมาได้เลย

-เวลาที่เราทำการ build Project ไฟล์ที่เป็น code-behind page จะสร้างเป็น assemblies ไฟล์ให้เก็บไว้ที่ Folder bin จะได้ ไฟล์ assembliesแค่ไฟลเ์ดียว

## **2.ขั้นตอนในการสร้างเว็บไซต์**

2.1 ไปที่ Start->All Program ->Microsoft Visual Studio 2010 Express ->Microsoft Visual Web Developer 2010 Express

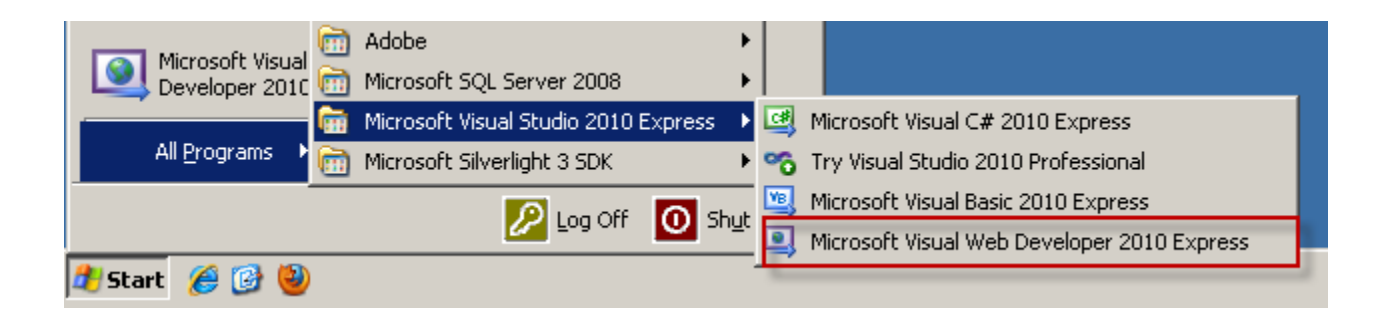

2.2 เลือกภาษที่ใช้ Visual Basic หรือ Visual C# -> ASP.NET Empty Web Site เพื่อสร้างเว็บไซต์เปล่าๆ ->Web location เลือกที่ เก็บเวบ็ไซตข์องเรา ->OK

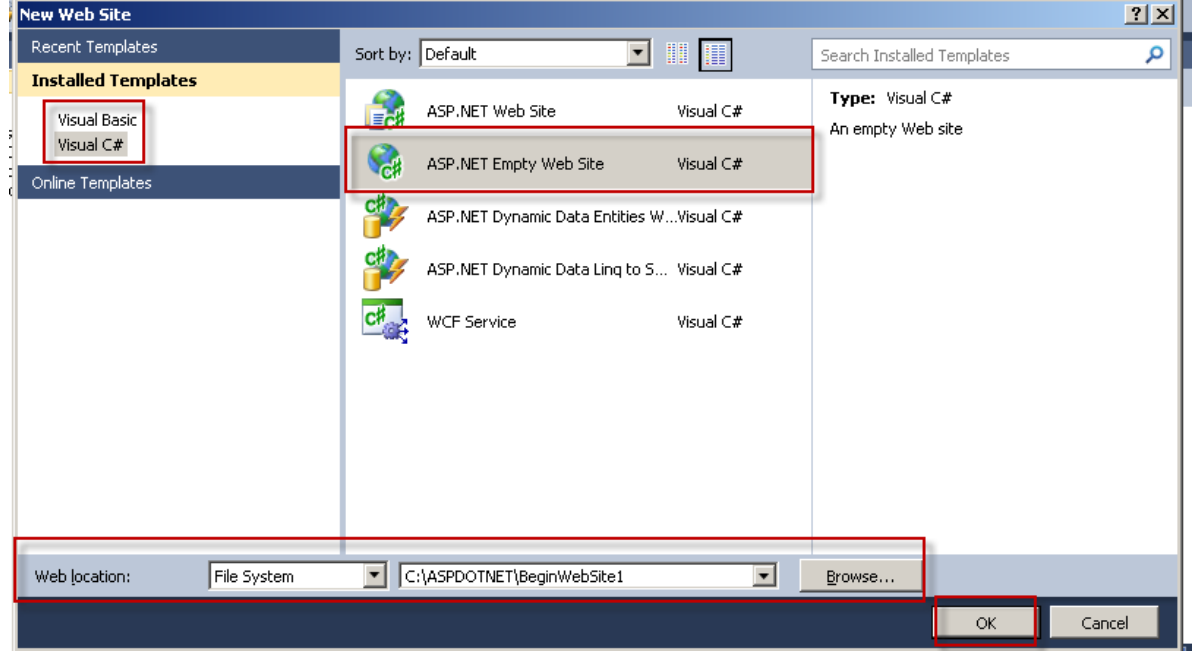

# 2.3 หนา้ต่างแสดงLayoutที่ใช้ในการสร้างเว็บไซต์

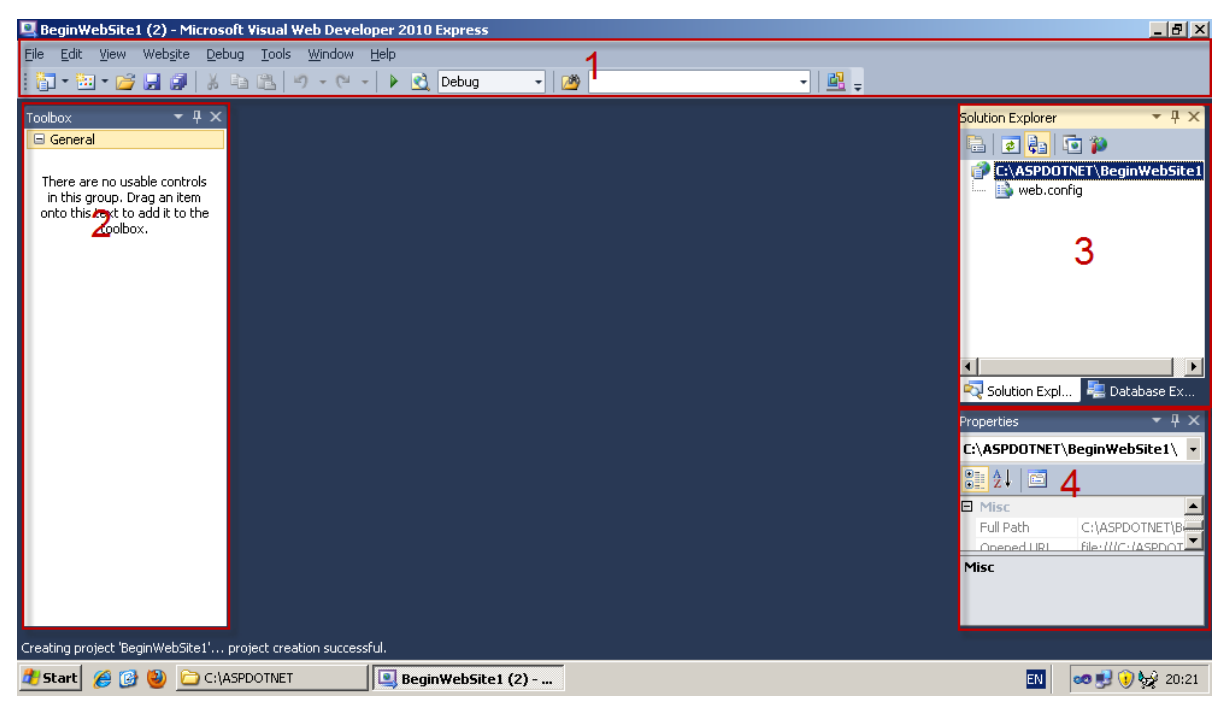

2.3.1 Layout ที่ 1 เมนูบาร์ที่ใช้ในการจัดการเว็บไซต์ของเราซึ่งจะอธิบายบางเมนูที่ควรรู้และใช้งานบ่อยๆในหัวข้อถัดไป 2.3.2 Layout ที่2 Toolbox เครื่องมือและคอนโทรลที่ใช้ในการสร้างเว็บไซต์

2.3.3 Layout ที่ 3 Solution Explorer แสงไฟล์ต่างๆที่อยู่ในโปรเจ็คของเราในที่นี้จะมีแค่ไฟล์ web.config ซึ่งเป็นไฟล์ที่ใช้ในการ ต้งัค่าเวบ็ไซตข์องเราจะเก็บในรูปแบบ XML

2.3.4 Layout ที่ 4 Properties แสดงการตั้งค่าต่างๆ ของคอนโทรล หน้าเพ็จ โปรเจ็ค และอื่นๆ

## **3.สร้างเว็บฟร์อม**

3.1 เลือก Website ->Add New Item

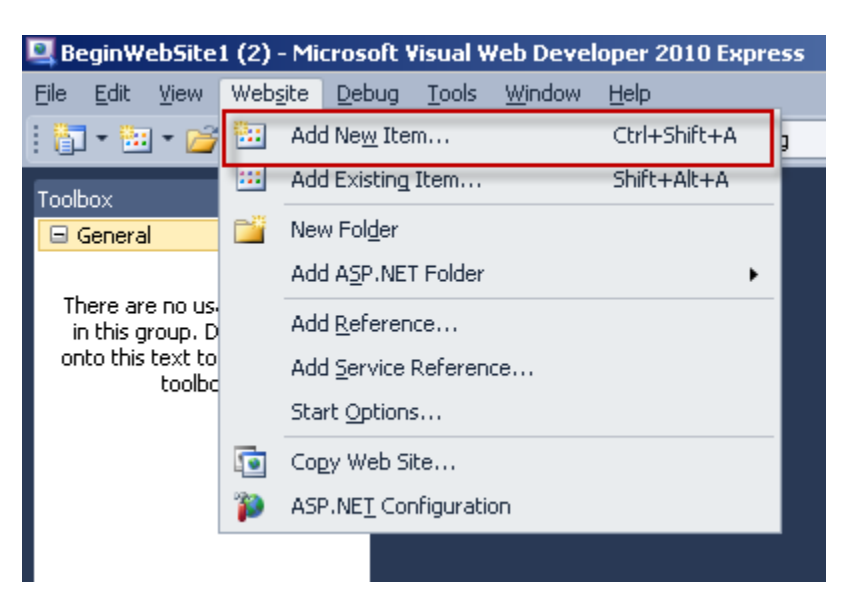

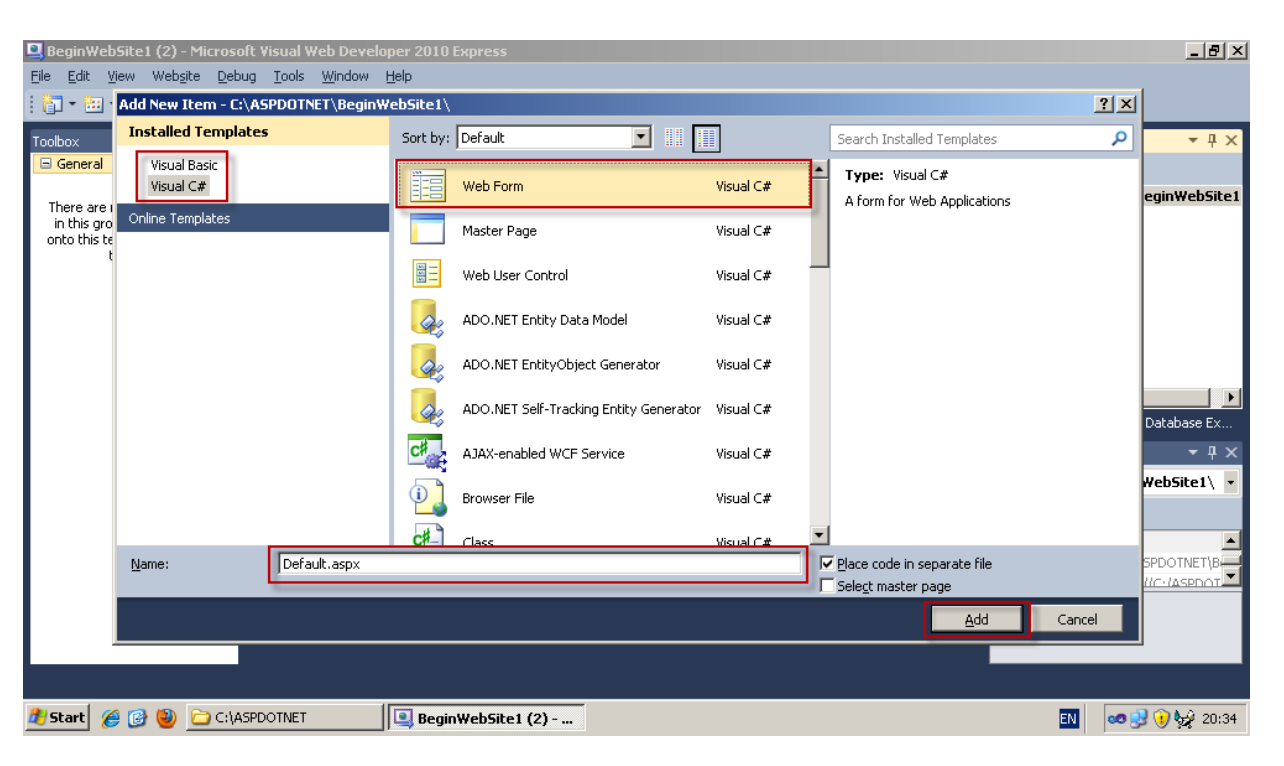

## 3.1 เลือก ภาษา ->Web Form->Name ต้งัชื่อไฟล์->Add

## 3.2 แสงดหน้าเว็บไซต์ที่ได้ท าการAdd เพิ่มเขา้มา

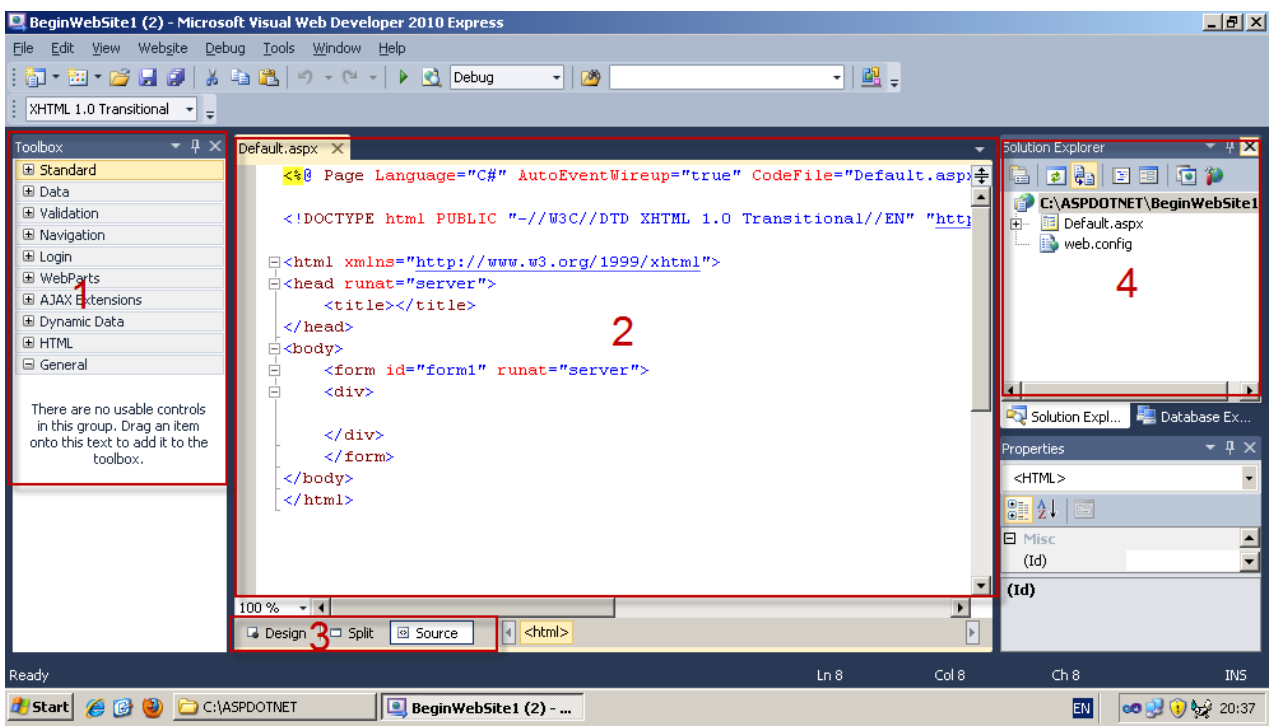

3.2.1 Lavout 1 Toolbox จะเห็นว่าจะมีแทบเครื่องมือเพิ่มเติมเข้ามาเพื่อใช้ในการสร้างเว็บฟร์อม

3.2.1 Layout 2 แสดงหน้า Source ที่แสดงโค้ดของภาษา HTML

3.2.1 Layout 3 เราสามารถเลือกแถบ Design เพื่อที่จะแสดงตัวอย่างหน้าเว็บ แถบ Split เพื่อที่จะแสดงหน้าเว็บตัวอย่างและหน้า Source เพื่อแสดงโค้ดภาษา HTML แถบ Source เพื่อที่แสดงโค้ดภาษา HTML

3.2.1 Layout 4 Solution Explorer จะเห็นว่ามีไฟล์ Default.aspx เพิ่มเข้ามา และเมื่อเราคลิกที่เครื่องหมายบวก จะมีไฟล์ Default.aspx.cs ซ่ึงไฟลน์ ้ีเองเราเรียกวา่ Code-behind

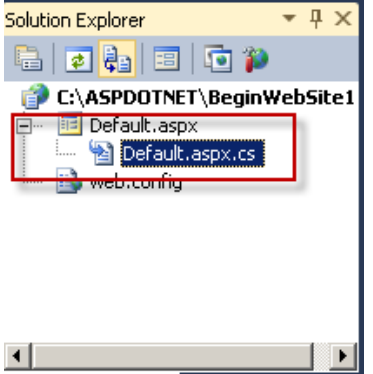

**4.เพิ่มคอนโทรลลงหน้าเว็บฟร์อม การเพิ่มคอนโทรลสามารถท าได้ง่ายนิดเดียวเพียงแค่ลากคอนโทรลที่เราต้องการจาก Toolbox หรือ จะพิมพ์ลงไปลงหน้าSource เลยก็ได้แล้วแต่ตามถนัดครับ การเพิ่มคอนโทรลลงเว็บฟร์อม นั้นจ าเป็ นอย่างยิ่งจะต้องมีการ สร้างคอนโทรลที่เรียกว่า Layout คอนโทรลเสียก่อนเพื่อช่วยในจัดหน้าเว็บฟร์อม ส่วนใหญ่แล้วจะใช้<table>และ<div>ในการ จัดLayout ของหน้าเว็บฟร์อม**

```
4.1 เพิ่มตารางตามโคด้ ดา้นล่าง
```

```
<table cellpadding="3" cellspacing="3" border="1">
```
 $\langle t r \rangle \langle t d \rangle \langle t d \rangle \langle t d \rangle \langle t d \rangle$ 

 $\langle t^2-t^2\rangle<\langle t d\rangle<\langle t d\rangle<\langle t d\rangle<\langle t^2\rangle$ 

 $\langle t \rangle \langle t d \rangle \langle t d \rangle$ 

</table>

#### 4.2 เพิ่มคอนโทรล Label,Textboxและ Button ลงตาราง

```
<table cellpadding="3" cellspacing="3" border="1">
        <tr> <td> <asp:Label ID="Label1" runat="server" Text="ชื่อ:"></asp:Label></td>
         <td><asp:TextBox ID="txtFirstName" runat="server"></asp:TextBox> </td>
       \langle tr \rangle<tr><td><asp:Label ID="Label2" runat="server" Text="นามสกุล:"></asp:Label> </td>
         <td<asp:TextBox ID="txtLastName" runat="server"></asp:TextBox></td>
       \langle tr \rangle<tr> <td colspan="2"> <asp:Button ID="butSubmit" runat="server" Text="Submit" /> </td>
```
 $\langle tr \rangle$ 

</table>

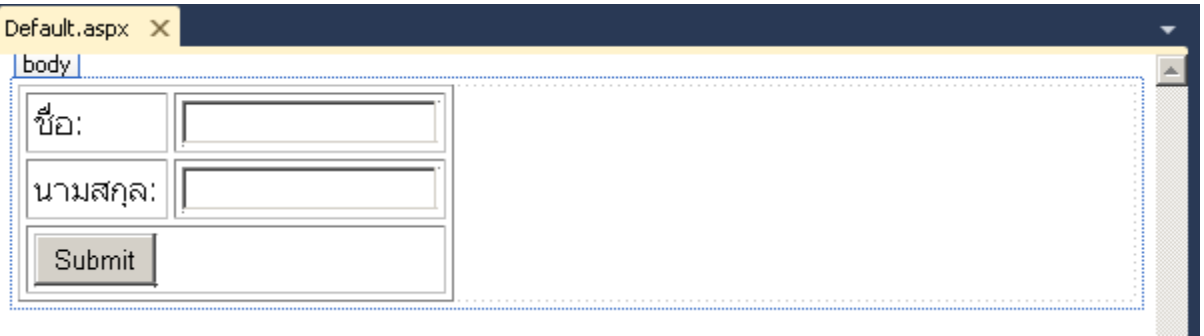

6

7

## **5. เพิ่มเหตุการณ์(Event) เมื่อคลกิปทปี่ ุ่ม Submitแล้วแสดง ชื่อและนามสกุลออกมา**

5.1 ดับเบิลคลิกที่ปุ่ม Submit โปรแกรมจะทำการสร้าง Event ให้เราอัตโนมัต

```
→ J J DutSubmit_Click(object sender, EventArgs e)
化Default
  Eusing System;
                                                                                            ⇟
    using System. Collections. Generic;
    using System. Linq;
    using System. Web;
    using System. Web. UI;
    using System. Web. UI. WebControls;
  □ public partial class Default : System. Web. UI. Page
    \{白
         protected void Page Load(object sender, EventArgs e)
  é
        protected void butSubmit Click(object sender, EventArgs e)
    -)
```
5.1.1 โปรแกรมจะสร้าง Method Page\_Load ซึ่งเมื่อหน้านี้แสดงแล้วโปรแกรมจะเข้ามาทำงานที่ Method นี้

5.1.2 หลังจากที่เราดับเบิลคลิกที่ปุ่ม Submit แล้วโปรแกรมจะสร้าง Method butSubmit\_Click ซึ่งเมื่อผู้ใช้งานเข้ามาที่เว็บไซต์ หน้านี้แล้วทำการกรอกชื่อและนามสกุลแล้วคลิกที่ปุ่ม Submit แล้วโปรแกรมจะเข้ามาทำงานที่ Method นี้

ใส่โคด้ ตามดา้นล่างเพื่อแสดงชื่อและนามสกุล

Response.Write("สวัสดี คุณ "+txtFirstName.Text+" "+txtLastName .Text);

```
□public partial class Default : System. Web. UI. Page
 \{protected void Page Load(object sender, EventArgs e)
Ė
Ė
     protected void butSubmit Click(object sender, EventArgs e)
          Response.Write("สวัสดี คุณ "+txtFirstName.Text+" "+txtLastName .Text);
```
ress.com nail.com thaworn

### **6. ทดสอบเว็บไซต์**

6.1คลิกที่ Debug ->Start Debugging หรือกดปุ่ ม F5 ที่คีย์บอรด์

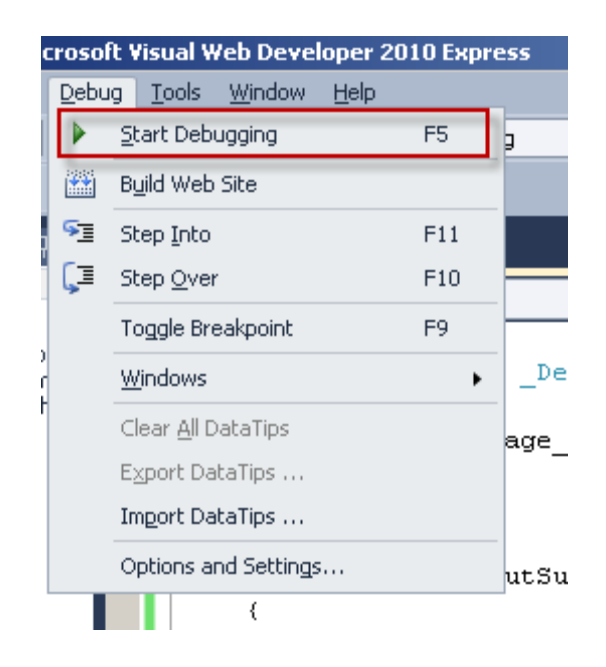

 $6.2$  คลิกปุ่ม OK เพื่อใช้งาน debug mode

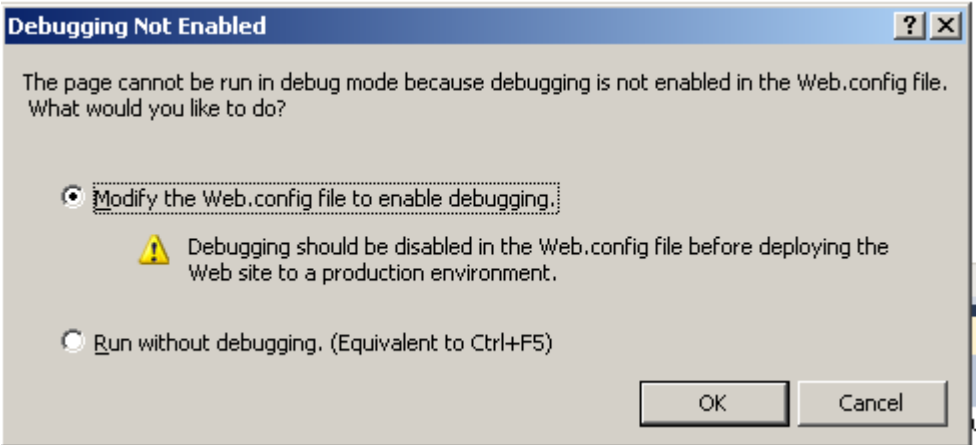

#### 6.3 แสดงผลการทดสอบเว็บไซต์

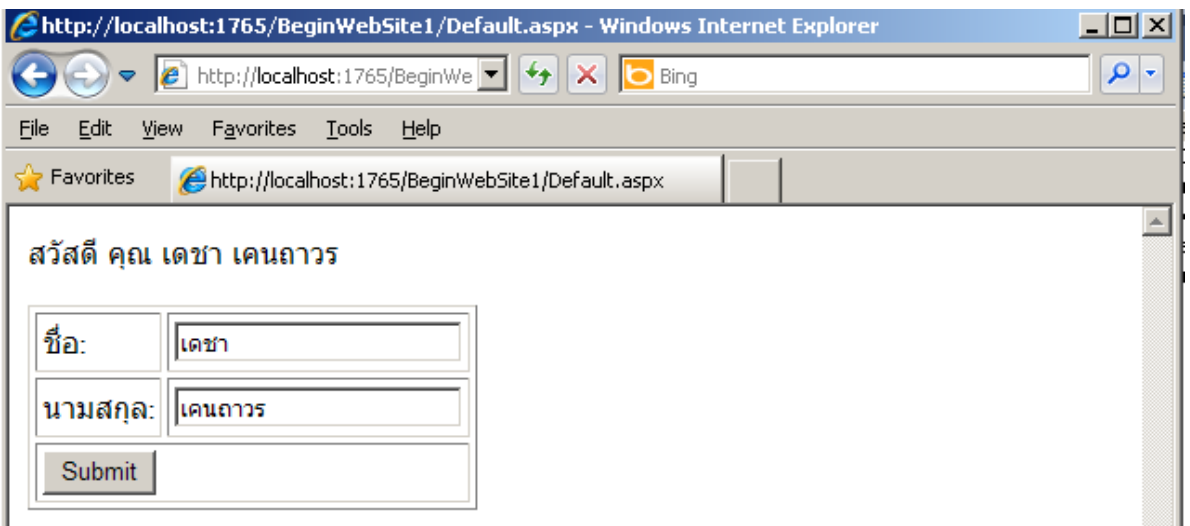

**7.การ Debug โปรแกรมเพอื่ เช็คความถูกต้องของโปรแกรม ถ้าใครเคยเขีน PHP ด้วยโปรแกรม Dreamweaver เวลาเกิด Error ขึ้นมาเราก็ต้องมาเช็คว่า ERROR เกิดที่ส่วนไหนของโปรแกรม ต้องมาใช้ค าสั่ง echo ดูค่าของตัวแปรแต่ละตัว ซึ่งค่อนข้างล าบาก พอสมควร แต่ปัญหานี้จะหมดไปเพราะ Visual Studio ช่วยให้เรา Debug โปรแกรมได้อย่างง่ายดาย**

7.1 Beak Line คลิกที่กรอบสี่เหลี่ยมเพื่อให้เกินลูกบอลกลมสีแดงเสร็จแล้วกดปุ่ม F5 เพื่อทำการทดสอบเว็บไซต์ เมื่อโปรแกรม ี ทำงานมาจนถึงบันทัดที่เราได้ทำการ Beak Line ไว้โปรแกรมก็จะหยุดการทำงาน เราสามารถเอาเมส์ไปชี้ดูข้อมูลที่เก็บไว้ในแต่ ้ละตัวแปลได้ เมื่อดูค่าเสร็จก็กดปุ่ม F5 เพื่อให้โปรแกรมทำงานต่อไป

ตัวอย่างเมื่อเอาเมาส์ไปชี้ที่ตัวแปล txtFirstname.Text ก็จะแสดงข้อมูลดังรูป

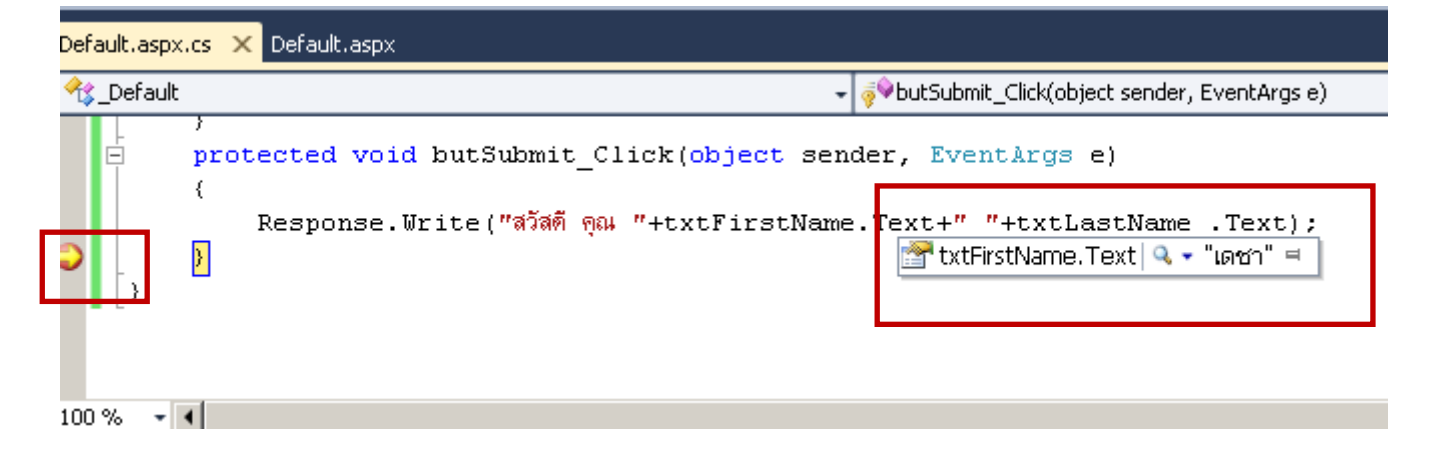